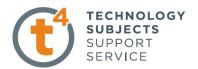

## **Memo Block**

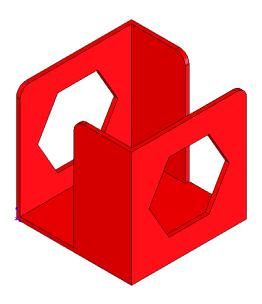

**Commands Used** 

This lesson includes the commands Sketch, Extruded Boss/Base, Extruded Cut, Shell, Polygon and Fillet.

**New Part** 

Click **File**, **New** on the standard toolbar. Select **Part** from the **New SolidWorks Document** dialog box. Select OK.

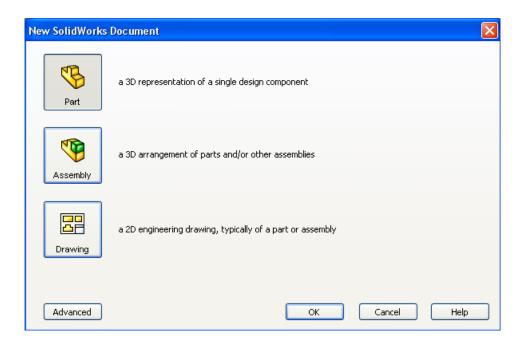

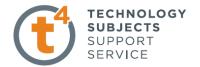

#### **Saving the Part**

Select **File**, **Save as** on the standard toolbar. Save the part in your chosen location as *Memo Block*. A part is identified by its extension \*.sldprt . It is recognised as good practice that a new folder would be used for each project created. Continue to save periodically throughout the exercise

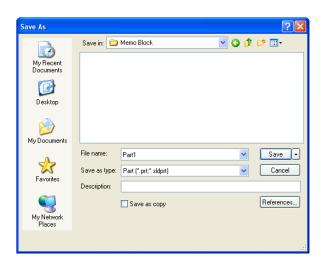

Where to start?

The first feature of the part to be created is based on a cube. This will be an extruded feature based on a sketch.

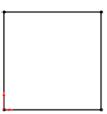

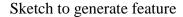

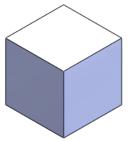

Extruded feature

#### Getting started Choosing a plane

Select the **top plane** from the feature manager the sketch command will appear. The selected plane will rotate to a normal to view and the origin will be displayed.

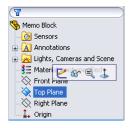

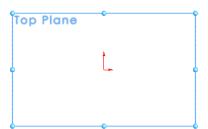

Design & Communication Graphics

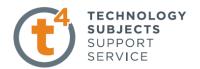

#### Creating a sketch

Using the **Rectangle** command, create a sketch approximately 60mm x 60mm. Ensure that all lines are either horizontal or vertical indicated by the relations. It is good practice when creating a part to follow the sequence **sketch**, **relation** and **dimension**.

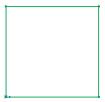

Select the **Add Relation** command from the sketch toolbar. Select two lines and choose *Equal* in the add relation property manager.

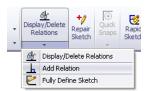

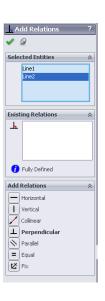

## Dimensioning the Sketch

Select **Smart Dimension** from the sketch toolbar and dimension sketch as shown. Note the relation is maintained a square is created

**Note** – The sketch will change from blue to black when it is **fully defined**. To exit the sketch, select the sketch tool on the confirmation corner, the sketch will be saved.

Selecting X will discard changes made.

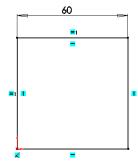

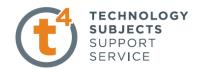

#### **Creating the feature**

Select **Features tab** Features The **Features** toolbar has now replaced the **Sketch** toolbar along the top of the screen

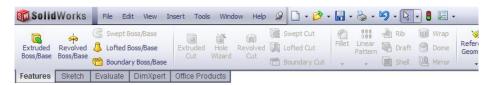

Choose **Extruded Boss/Base**, the sketch rotates to a trimetric view with a preview of the proposed extrude. Go to the extruded boss/base feature property manager.

#### **Extrude Feature Settings**

End Condition = **Blind** 

Depth = 60mm

Click **OK** button **✓** to create the feature.

Alternatively select the  $\checkmark$  from the confirmation corner.

## This is the first completed feature of the

part. The sketch has been absorbed into the *EXTRUDE 1* feature in the **Feature** 

Manager.

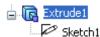

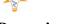

Renaming a feature:

**Completed feature:** 

Select the in the feature in the feature manager tree and Press the F2 key and type the new name *cube* Cube to replace "Extrude1"

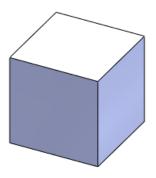

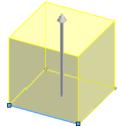

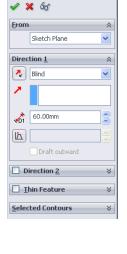

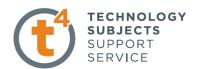

# Changing to a thin walled solid Command Shell

Select Shell Command <a> on the Command Manager</a>

Go to the shell feature property manager and enter 2mm. Select the top face of the solid

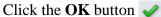

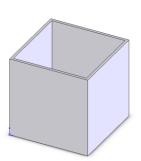

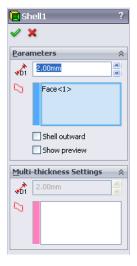

## **Creating the Cutouts Command Sketch**

Select **Sketch** from the **Command Manager**. The **Sketch** toolbar has now replaced the **Features** toolbar.

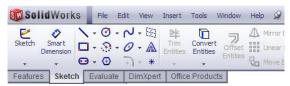

Select the face of the cube and select Front View from the View Orientation from the Heads- up toolbar

The cube will rotate to the front view.

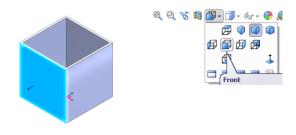

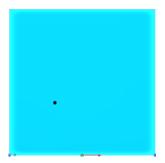

Select Hidden Lines Visible.

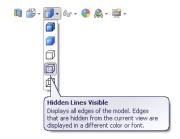

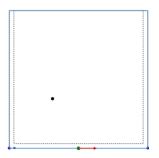

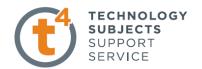

Select the Rectangle Sketch command and draw a rectangle from the top centre of the cube to the lower left hand corner, exit the sketch and then select the isometric view

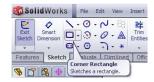

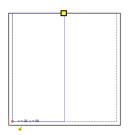

Front View

Isometric View

#### **Creating the Extrude Cut**

#### **Extruded Cut**

From the feature toolbar choose **Extruded Cut.** When prompted select the rectangle as the sketch for extrusion. The Cut-Extrude dialog box appears on the left with a preview of the Extrusion

#### **Cut Extrude Feature Settings**

Direction = **Up to next** 

Click OK button  $\checkmark$  to create the feature

Select the Back view from the View Command repeat the **Sketch** and **Extruded Cut.**Select shaded with edges

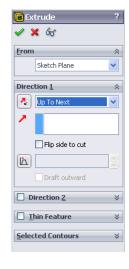

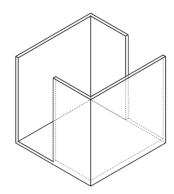

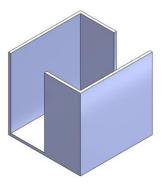

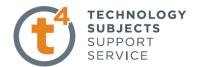

#### Polygon Feature Hexagon Sketch Command

Select **Sketch** from the **Command Manager**. The **Sketch** toolbar has now replaced the **Features** toolbar along the top of the screen

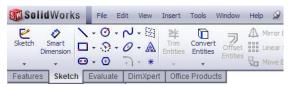

Select the face of the cube and select Right View from the Heads-up toolbar.

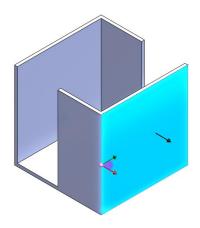

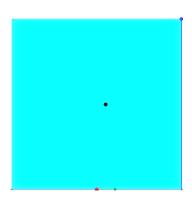

#### **Centerline Command**

Select the Centerline sketch command draw a diagonal line from the top right to the bottom left hand side of the face. Exit command using the **Esc** key on the keyboard.

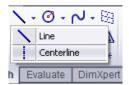

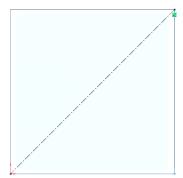

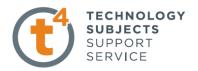

#### **Polygon Command**

Select the Polygon sketch command make the Midpoint of the diagonal coincident with the centre of the polygon and draw any size polygon

#### Polygon Sketch Settings Parameters = 6

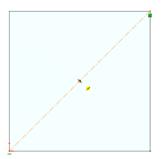

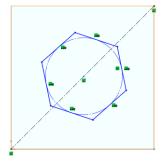

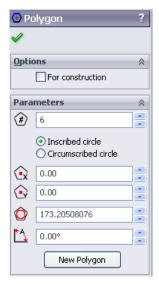

#### Adding the Horizontal Relation

In order to make one side of the Polygon horizontal Selection Add Relation select one side of the polygon and pick horizontal

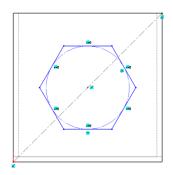

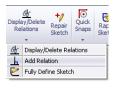

### **Smart Dimension**

Polygon

Select **Smart Dimension** from the sketch Toolbar and dimension the side of the hexagon 20mm. Exit Sketch.

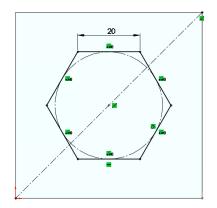

Design & Communication Graphics

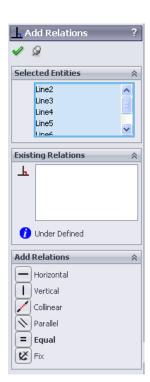

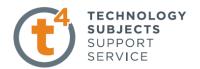

#### **Extrude Cut** Polygon

Go to the Heads-Up Toolbar and select Isometric View exit the sketch command Select Features from the Command Manager. The Features toolbar has now replaced the **Sketch** toolbar along the top of the screen

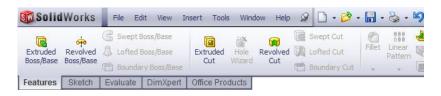

Choose Extruded Cut select the hexagon **Extrude Cut Settings** 

Direction1 = Through All

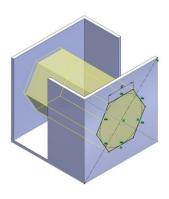

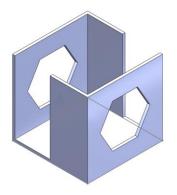

Click OK button ✓ to create the feature

Fillet Command Select the Fillet feature command and select the edges to fillet. Set the fillet radius to 5mm Click OK button  $\checkmark$  to create the feature

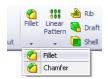

Manual FilletXpert

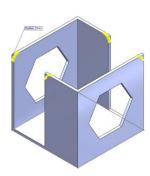

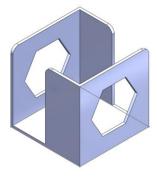

 Constant radius Face fillet
Full round fillet 7 ✓ Tangent propagation O Full preview O Partial preview No preview

Design & Communication Graphics

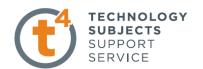

#### To change the appearance of the Part

Right hand click on the part name, select Appearance, colour and select a colour click OK

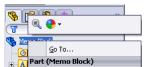

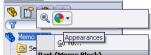

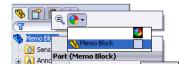

Right Click

Select Appearance

Select Memo Block

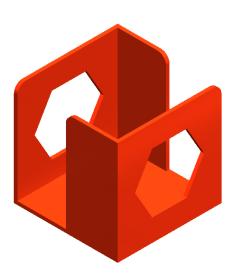

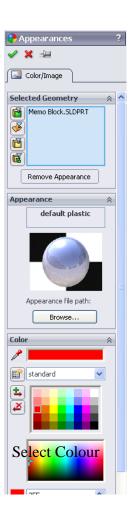

## **Possible Options**

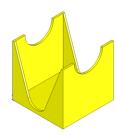

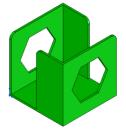

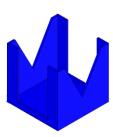

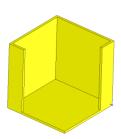

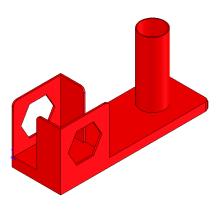

Design & Communication Graphics